Presented by: CSIR-KNOWGATE

KNOWGATE Email: csirknowgate@niscair.res.in KNOWGATE Website: knowgate.niscair.res.in

- Check Out (Issuing)
- Check In (Returning)
- Circular Messages
- Holds
- Transfers
- Set Library

- The circulation module handles the tasks of keeping track of which borrower has which materials, when the materials are due back, what late fees might be due, and so forth
- This is the mostly used part
- Circulation page which is linked from the top left of every page or from the center of the main page

### Check Out (Issuing)

- Check In (Returning)
- Holds
- Circulation Messages
- Transfers
- Set Library

- To begin the checkout process you must enter the patron barcode or part of their name. The checkout option appears in three main places:
  - Ocheck out option on the top of the main staff client

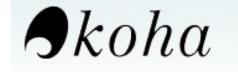

| enter patron card | number or pa | artial name:   |                    |
|-------------------|--------------|----------------|--------------------|
|                   |              |                | Submit             |
| Check out         | Check in     | Search patrons | Search the catalog |

O Check out option on the quick search bar on the circulation page

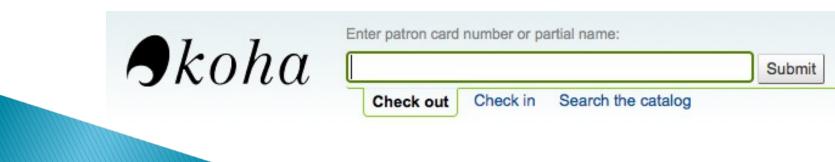

### Ocheck out option on the patron record

#### Nicole Engard (23529001223637)

123 main Philadelphia, PA 19001 555-222-4444 <u>nengard@gmail.com</u> Category: Staff (S) Home Library: Fairview

#### Check Out

### Ocheckouts menu

- Check out
- Details
- Fines
- Routing lists (A list of all of the serial routing lists the patron belongs to)
- Circulation history
- Modification log
- Statistics (StatisticsFields system preference for statistics for patron's circulation actions)
- Duplicate

# KOHA: Circulation Checking Items Out- Printing Receipts

- Once you have checked out all of the items for the patron you can print them a receipt by choosing one of two methods
  - **Print slip:** It will print all of the items the patron has checked out, including those they checked out at an earlier date
  - Print quick slip: It will print only the items that were checked out today

### KOHA: Circulation Checking Items Out- Clear Patron Information

When you're done checking an item out if you have the DisplayClearScreenButton preference set to <u>'Show</u>' you can clear the current patron by clicking the X in the top right of the patron's info to remove the current patron from the screen and start over

| Enter item barcode:     | cole Engard (9876543457)     |  |
|-------------------------|------------------------------|--|
|                         | Check Out                    |  |
| Specify due date (MM/DD | YYYY):<br>ember for session: |  |

Check Out (Issuing)

### Check In (Returning)

- Holds
- Circulation Messages
- Transfers
- Set Library

- Checking in items can be performed from various different locations:
  - The check in box on the top of the main staff client

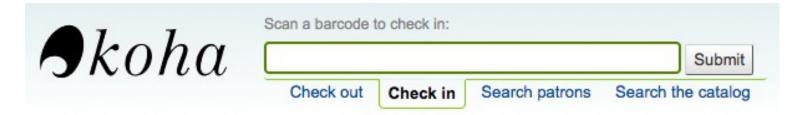

• The check in option on the quick search bar on the Circulation page

| Skoha |           |          |                    | Submit |
|-------|-----------|----------|--------------------|--------|
| •     | Check out | Check in | Search the catalog |        |

• The check in link on the patron's checkout summary (and on the checkout summary page)

| 1 Checkout    | (s) 2 Holds                                         | (s)            |              |               |          |         |                |
|---------------|-----------------------------------------------------|----------------|--------------|---------------|----------|---------|----------------|
| Due<br>date ≑ | Title ≑                                             | ltem<br>Type ≑ | Call<br>no ≑ | Barcode 🔶     | Renewals | Renew?  | Check<br>In? ≑ |
| 12/25/2009    | <u>The</u><br><u>Baltimore</u><br><u>book:</u> , by | вк             | 975.26B      | 1010100000414 |          | On Hold | Check In       |

• The Check in page under the Circulation menu

### Circulation

- Check Out
- Check In

### KOHA: Circulation Checking Items In

To check an item in scan the barcode for the item into the box provided. A summary of all items checked in will appear below the checkin box

| Check In            |        | Options                                                             |
|---------------------|--------|---------------------------------------------------------------------|
| Enter item barcode: | Submit | <ul> <li>E Forgive overdue charges</li> <li>Dropbox mode</li> </ul> |

#### **Checked-In items**

| Due Date                | Title                                 | Author            | Barcode       | Shelving<br>Location | Call Number              | Туре | Patron                            | Note       |
|-------------------------|---------------------------------------|-------------------|---------------|----------------------|--------------------------|------|-----------------------------------|------------|
| 06/19/2011              | My sister's keeper :                  | Picoult,<br>Jodi, | <u>100002</u> |                      | PS3566.I372 M9<br>2005   | вк   | <u>Engard,</u><br><u>Beau (J)</u> |            |
| 05/19/2011<br>(overdue) | Harry Potter and the sorcerer's stone | Rowling,<br>J. K. | <u>100020</u> |                      | PZ7.R79835 Har<br>1999ab | CDBK | Engard,<br>Nicole (S)             | 7<br>disks |

- There are several messages that can appear when checking items in:
  - If you are checking an item in at a library other than the home branch, a message will appear asking you to transfer the book to the home library

|                     |            | o be transferred to Union<br>ransfer now? |  |
|---------------------|------------|-------------------------------------------|--|
|                     | 🚔 Yes, Pri | nt slip Yes No                            |  |
| Check In            |            | Options                                   |  |
| Enter item barcode: | Submit     | Gregive overdue charges                   |  |

#### **Checked-in items**

| Due date           | Title          | Author            | Barcode  | Shelving<br>location | Call number            | Туре       | Patron          | Note |
|--------------------|----------------|-------------------|----------|----------------------|------------------------|------------|-----------------|------|
| Not checked<br>out | Using Moodle : | Cole,<br>Jason R. | 65459165 |                      | LB1028.68 .C65<br>2008 | BK<br>PROG | Not checked out |      |

• After this item is checked in the status of the item will be changed in the catalog to 'in transit'

| Item type | Location       | Collection | Call Number | Status                                                | Last seen  | Barcode             |
|-----------|----------------|------------|-------------|-------------------------------------------------------|------------|---------------------|
|           | Midway Fiction | Fiction    |             | In transit from Fairview, to Midway, since 12/01/2009 | 12/01/2009 | 5645423243567976543 |

• To mark an item as back at the home branch, check the item in at the home branch

|                     | Not c  | hecked out.                                                       |
|---------------------|--------|-------------------------------------------------------------------|
| Check In            |        | Options                                                           |
| Enter item barcode: | Submit | <ul> <li>Forgive overdue charges</li> <li>Dropbox mode</li> </ul> |

#### **Checked-In items**

| Due Date        | Title               | Author | Barcode             | Туре   | Patron          | Note |
|-----------------|---------------------|--------|---------------------|--------|-----------------|------|
| Not checked out | Dr. Seuss preschool |        | 5645423243567976543 | MU FIC | Not checked out |      |

 If you are checking in an item that should have multiple parts or pieces a message will appear warning you about the number of pieces you should have in your hand

> Note about the accompanying materials: 17 Disks

• If you're checking an item in that has a hold on it, you will be prompted to confirm the hold

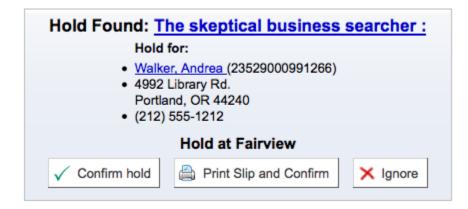

 If you're checking in an item that has a hold on it at another branch you will be prompted to confirm and transfer the item

| Hold Found: The Baltimore book:                                                                                                   |
|----------------------------------------------------------------------------------------------------|
| Hold for:                                                                                                    |
| <ul> <li><u>Acosta, Edna (</u>23529001000463)</li> <li>7896 Library Rd.<br/>Portland, OR 44240</li> <li>(212) 555-1212</li> </ul> |
| Transfer to: Fairview                                                                                                    |
| ✓ Confirm hold and Transfer                                                                                                    |
| Print slip, Transfer, and Confirm X Ignore                                                                                        |

If you have the system showing you fines at the time of checkin (*FineNotifyAtCheckin*) you will see a message telling you about the fine and providing you a link to the payment page for that patron

> Patron has outstanding fines of 0.45. Make payment.

- Check Out (Issuing)
- Check In (Returning)

### Circulation Messages

- Holds
- Transfers
- Set Library

## **KOHA: Circulation** Setting up Messages

- Circulation messages are short messages that librarians can leave for their patrons or their colleagues that will appear at the time of circulation
- Circulation messages are set up as Authorized Values.
   To add or edit Circulation Messages you want to work with the BOR\_NOTES value

#### Authorized values

This table is used in MARC definition. You can define as many categories as you want, and as many authorized values as you want in each category.

When you define the MARC subfield structure, you can link a subfield to a authorized-value category. When the user ask for adding of modifying a biblio, the subfield is not entered through a free field, but though a list of authorized values

Show Category: BOR\_NOTES

#### Authorised values for category BOR\_NOTES :

| Authorized value | Description                                                                    | Description<br>(OPAC) | lcon | Edit        | Delete        |
|------------------|--------------------------------------------------------------------------------|-----------------------|------|-------------|---------------|
| UMBOPAC          | Your umbrella was found in the library. Please pick it up next time you visit. |                       |      | <u>Edit</u> | <u>Delete</u> |
| UMBR             | Patron left umbrella in library last time                                      |                       |      | <u>Edit</u> | Delete        |
| VERID            | Patron needs to bring in driver's license to verify ID                         |                       |      | <u>Edit</u> | <u>Delete</u> |

### **KOHA:** Circulation Adding a Messages

When on the patron's check out tab you will see a link to 'Add a new message' to the right of the check out box Attention:

Fines: Patron has Outstanding fines of 2.00. Make Payment

Messages: > 09/22/2009 FPL "Patron left umbrella in library last time" [Delete] Add a new message

When you click 'Add a new message' you will be asked to choose if the message is for the librarians or the patron and the me Leave a message o leave

| Predefined notes:              |                                                     |
|--------------------------------|-----------------------------------------------------|
| UMBOPAC                        | •                                                   |
| Your umbrella was fo<br>visit. | und in the library. Please pick it up next time you |

## **KOHA: Circulation** Viewing Messages

Circulation messages meant for the staff and/or the patron will appear on the patron's checkout screen to the right of the checkout box

#### Attention:

Fines: Patron has Outstanding fines of 2.00. Make Payment

#### Messages:

> 09/22/2009 FPL "Patron left umbrella in library last time" [Delete] Add a new message

Circulation messages meant for the patron will also appear when they log into the OPAC

#### Messages For You

 Your umbrella was found in the library. Please pick it up next time you visit. Written on 12/07/2009 by Fairview

Hello, Edna Acosta (Click here if you're not Edna Acosta)

## KOHA: Circulation Renewing

Checked out items can be renewed (checked out for another period of time) based on your circulation rules and renewal preferences

| Due<br>date ≑ | Title ≑                                                                         | ltem<br>Type ≑ | Checked<br>out on ≑ | Checked<br>out from ≑ | Call no 🗘                | Charge | Price  | Renew<br>select all  <br>none | Check<br>in<br>select a |
|---------------|---------------------------------------------------------------------------------|----------------|---------------------|-----------------------|--------------------------|--------|--------|-------------------------------|-------------------------|
|               |                                                                                 | 2 2            | Previous            | checkouts             |                          |        |        |                               |                         |
| 09/22/2011    | Handle with care :, by Picoult, Jodi, 100004                                    | Books          | 07/14/2011          | Nicole's Library      | PS3566.I372<br>H36 2009  | 0.00   | 27.95  | 1 🗹                           |                         |
| 09/22/2011    | Harry Potter and the<br>sorcerer's stone, by<br>Rowling, J. K 7 disks<br>100020 | Book on CD     | 07/22/2011          |                       | PZ7.R79835<br>Har 1999ab | 0.00   | 49.95  | 2 Not<br>Renewable            |                         |
| 09/22/2011    | Fool Moon, by Butcher, Jim 2345678765343234                                     |                | 09/08/2011          | Nicole's Library      |                          | 0.00   |        | 0 🗹                           |                         |
| ~             |                                                                                 | h              |                     | 05                    | Totals:                  | 0.00   | 220.84 | Renewal d                     | ue date:                |
|               |                                                                                 |                |                     |                       |                          |        |        | Forgive fin                   | es on                   |

- Check Out (Issuing)
- Check In (Returning)
- Circulation Messages

### Holds

- Transfers
- Set Library

Koha allows patrons to put things on hold

A 'Hold' is a way to reserve an item

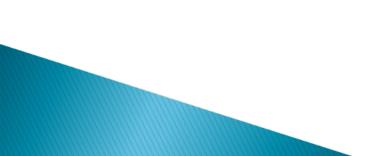

- There are several ways to place holds from the staff client
- The most obvious is using the 'Place Hold' button at the top of any bibliographic record

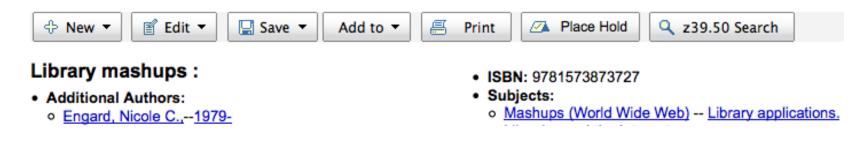

If you are placing a hold on one bibliographic record you will see a list of all of the items you can place a Place a hold on Library mashups : hold on

FRL)

| Hold details                                  |                              |
|-----------------------------------------------|------------------------------|
| Patron:                                       | Coda Engard (23529001223638) |
| Priority:                                     | 2                            |
| Notes:                                        | 4                            |
| Pickup at:                                    | Nicole's Library             |
| Hold starts on<br>date:                       | Clear Date                   |
| Hold expires on date:                         | Clear Date                   |
| Place a hold on<br>the next<br>available copy |                              |
| Place Hold                                    |                              |

· Pickup library is different than Coda Engard's home library (Franklin /

#### Place a hold on a specific copy

| Hold | Item<br>type | Barcode         | Home<br>Library     | Last<br>Location   | Call no.                | Copy<br>no. | Information                                                                                                    |
|------|--------------|-----------------|---------------------|--------------------|-------------------------|-------------|----------------------------------------------------------------------------------------------------|
| 0    | Books        | 316190004778977 | Nicole's<br>Library |                    | Z674.75.W67 L52<br>2009 |             | Not on hold                                                                                                    |
| 0    | Books        | 45108216        | Nicole's<br>Library |                    |                         |             | Waiting at Nicole's Library since 06/02/2011. Cancel hold                                                            |
|      | Books        | 47627107        | Nicole's<br>Library |                    | Z674.75.W67 L52 2009    |             | Not for loan (Staff Collection) Not on hold                                                                          |
| 0    | Books        | 47627257        | Nicole's<br>Library |                    | Z674.75.W67 L52<br>2009 |             | Not on hold                                                                                                    |
| 0    | Books        | 50671988        | Nicole's<br>Library | Pleasant<br>Valley |                         |             | In transit from Nicole's Library, to Pleasant Valley, since 06/02/2011 Can't be<br>cancelled when item is in transit |

Place Hold

 You can also click the smaller 'Place Hold' link found at the top of your catalog search results,
 OR the 'Holds' link found below each result

| <u>Se</u> | lect All   Clear All   Unhighlight   Place Hold Add to: Save z39.50 Search                        |
|-----------|---------------------------------------------------------------------------------------------------|
|           | Results                                                                                           |
|           | 1. Library mashups :                                                                              |
|           | Information Today, Inc., Description: ; Medford, N.J. : , 2009 : p. cm. ISBN: 9781573873727 Books |
|           | Holds                                                                                             |
|           |                                                                                                   |
|           |                                                                                                   |
|           |                                                                                                   |

You will be asked to search for a patron by barcode or any part of their name to start the hold process
Place a hold on Library mashups :

Enter patron card number or partial name:

Search

After clicking the button you will be brought to the catalog search page where you can find the book(s) you want to place a hold on

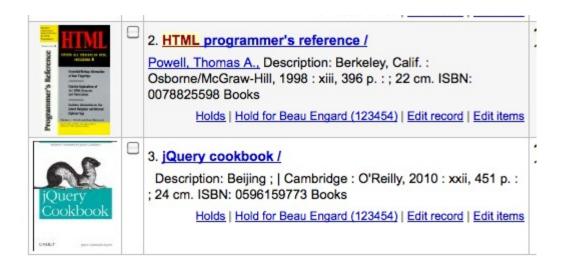

### **KOHA: Circulation** Managing Holds

- Holds can be altered and cancelled from the Holds tab found on the left of the bibliographic record
- From the list of holds you can change the order of the holds, the pickup location, suspend and/or cancel the hold

| Priority  |            | Patron           | Notes | Date       | Expiration | Pick up library                  | Details          |   |   |                         |            |
|-----------|------------|------------------|-------|------------|------------|----------------------------------|------------------|---|---|-------------------------|------------|
| Waiting + | �憂⊉♥       | Henry Acevedo    |       | 03/02/2012 |            | Item waiting at Nicole's Library | 100034           | ♪ | × |                         |            |
| 1 +       | أ∿⊉∿       | Jordan Alford    |       | 03/02/2012 |            | Nicole's Library ‡               | Next available   | ♪ | × | Suspend until           | Clear Date |
| 2 ‡       | أ∿⊉∿       | Brian Engard     |       | 03/02/2012 |            | Nicole's Library ‡               | Next available   | ∿ | × | Unsuspend on 07/20/2012 | Clear Dat  |
| 3 ‡       | �중⊉♥       | Nicole Schneider |       | 11/28/2012 |            | Franklin ‡                       | Only item 100034 | ♪ | × | Suspend until           | Clear Date |
| 4 ‡       | �중⊉♥       | Beau Engard      |       | 03/02/2012 |            | Fairview \$                      | Next available   | ♪ | × | Suspend until           | Clear Date |
| 5 \$      | <b>☆₩₩</b> | Nicole Engard    |       | 11/28/2012 |            | Centerville ‡                    | Only item 100034 | ₽ | X | Suspend until           | Clear Date |

Update hold(s)

**Existing holds** 

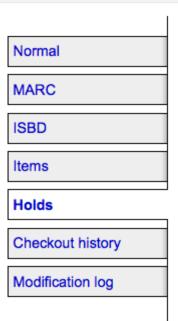

Home > Catalog > Library mashups :

# **KOHA: Circulation** Managing Holds

- To rearrange or delete holds, simply make a selection from the 'Priority' pull down or click the arrows to the right of the priority pull down
- To delete or cancel a hold click the red 'X' to the right of the hold line
- To delete/cancel a bunch of holds you can choose 'del' from pull down to the left of each line and then click 'Update hold(s)' at the bottom of the list

### **KOHA: Circulation** Managing Holds

| 1                | <u>�</u> <b>⊕ ⊕ ⊕</b> | Brian Engard    | 09/06/2011 | Nicole's Library ÷  | Next available | * | × |
|------------------|-----------------------|-----------------|------------|---------------------|----------------|---|---|
| 2 3 4            | أ∳≩∳                  | Sam Hawkins     | 09/06/2011 | Pleasant Valley \$  | Next available | ₽ | × |
| 5<br>6<br>7      | ♦중⊉♥                  | Coda Engard     | 09/07/2011 | Nicole's Library \$ | Next available | ₽ | × |
| - 8<br>9<br>10   | أ∳∰⊉                  | Lester Hatfield | 09/27/2011 | Nicole's Library \$ | Next available | ₽ | × |
| - 11<br>12<br>13 | �중⊉♥                  | Lauren Morris   | 09/27/2011 | Springfield +       | Next available | ₽ | × |
| del<br>6 ‡       | أ∳∰⊉                  | Olga Rivera     | 06/02/2011 | Pleasant Valley \$  | Next available | ₽ | × |
| 7 ‡              | أ∿⊉∿                  | Joann Duffy     | 10/02/2011 | (Midway \$          | Next available | ₽ | × |
| 8 \$             | <b>☆</b> 중 🕹 🕹        | Sal Acosta      | 10/19/2011 | Nicole's Library ÷  | Next available | • | × |

Update hold(s)

# KOHA: Circulation Recieving Holds

- When items that are on hold are checked in or out the system will remind the circulation librarian that the item is on hold and offer them options for managing the hold
  Hold Found: The Baltimore book:
- When you check in an item that has a hold on it the system will ask you to either confirm and transfer the item
- or just confirm the hold

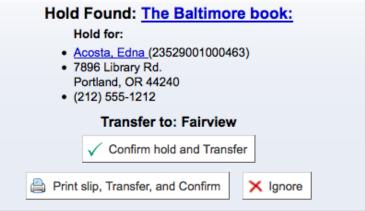

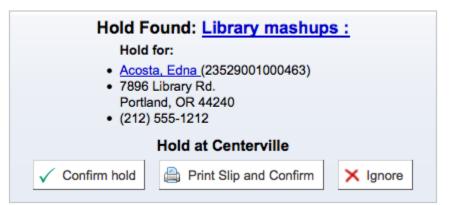

# KOHA: Circulation Receiving Holds

Once confirmed the hold will show on the patron record and on the checkout screen under the 'Hold' tab

| 12/28/2009 Library mashups: 020.285/4678 Item 898739894 waiting at Centerville No | \$ |
|-----------------------------------------------------------------------------------|----|

The item record will also show that the item is on hold

| Item type | Location                   | Collection  | Call Number  | Status                                                     | Last seen  | Barcode   | Publication Details |
|-----------|----------------------------|-------------|--------------|------------------------------------------------------------|------------|-----------|---------------------|
| Books     | Centerville General Stacks | Non Fiction | 020.285/4678 | Waiting for 23529001000463 at Centerville since 12/28/2009 | 12/28/2009 | 898739894 |                     |

- Check Out (Issuing)
- Check In (Returning)
- Circulation Messages
- Holds

### Transfers

Set Library

If you work in a multi-branch system you can transfer *items* from one library to another by using the Transfer tool

• Circulation > Transfer

- To transfer an item
- Click 'Transfer' on the Circulation page
  - Enter the library you would like to transfer the item to
  - Scan or type the barcode on the item you would like to transfer
- Click 'Submit'
   Enter

| Destination library: |        |
|----------------------|--------|
| Centerville          |        |
| Enter barcode:       |        |
| 887369820192012      | Submit |

| ÷ |
|---|
|   |
|   |
|   |

#### Transfered Items

| Bar Code        | Title                | То          |
|-----------------|----------------------|-------------|
| 887369820192012 | Library mashups : () | Centerville |

### **KOHA: Circulation** To transfer an item

The item will now say that it is in transit

 $\square$ 

Centerville 020.285/4678 In transit from Midway, to Centerville, since 12/07/2009 12/07/2009 887369820192012

- When the item arrives at the other branch the librarian must check the item in to acknowledge that it is no longer in transit
- The item will not be permanently moved to the new library
  Barcode 887369820192012

Item Information [Edit Items]

| Midway       |
|--------------|
| Books        |
| 020.285/4678 |
| 0.00         |
|              |

#### Statuses

| Current Location: | Centerville     |  |  |
|-------------------|-----------------|--|--|
| Checkout Status:  | Not Checked out |  |  |
| Lost Status:      | Set Status      |  |  |
| Damaged Status:   | Set Status      |  |  |
| Withdrawn?:       | No Withdraw     |  |  |

- Check Out (Issuing)
- Check In (Returning)
- Circulation Messages
- Holds
- Transfers

### Set Library

By default you will enter the staff client as if you are at your home library. This library will appear in the top right of the Staff Client

Fairview (Set) | nce (Log Out) | [?]

To do this you can click 'Set' at the top right or on the Circulation page
Set Library

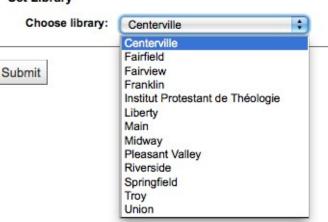

Once you have saved your changes you new library will appear in the top right

# Thanks